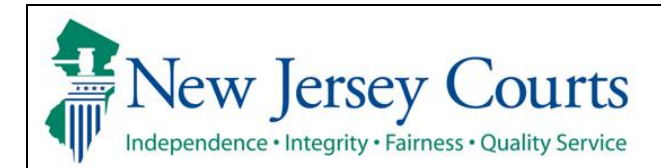

## **eCourts Expungement System County Prosecutor User Guide**

Access the eCourts Expungement System to review petitions and/or proposed orders for expungement and submit a response to the petitioner and the Court. The system also allows to review granted expungement orders.

I

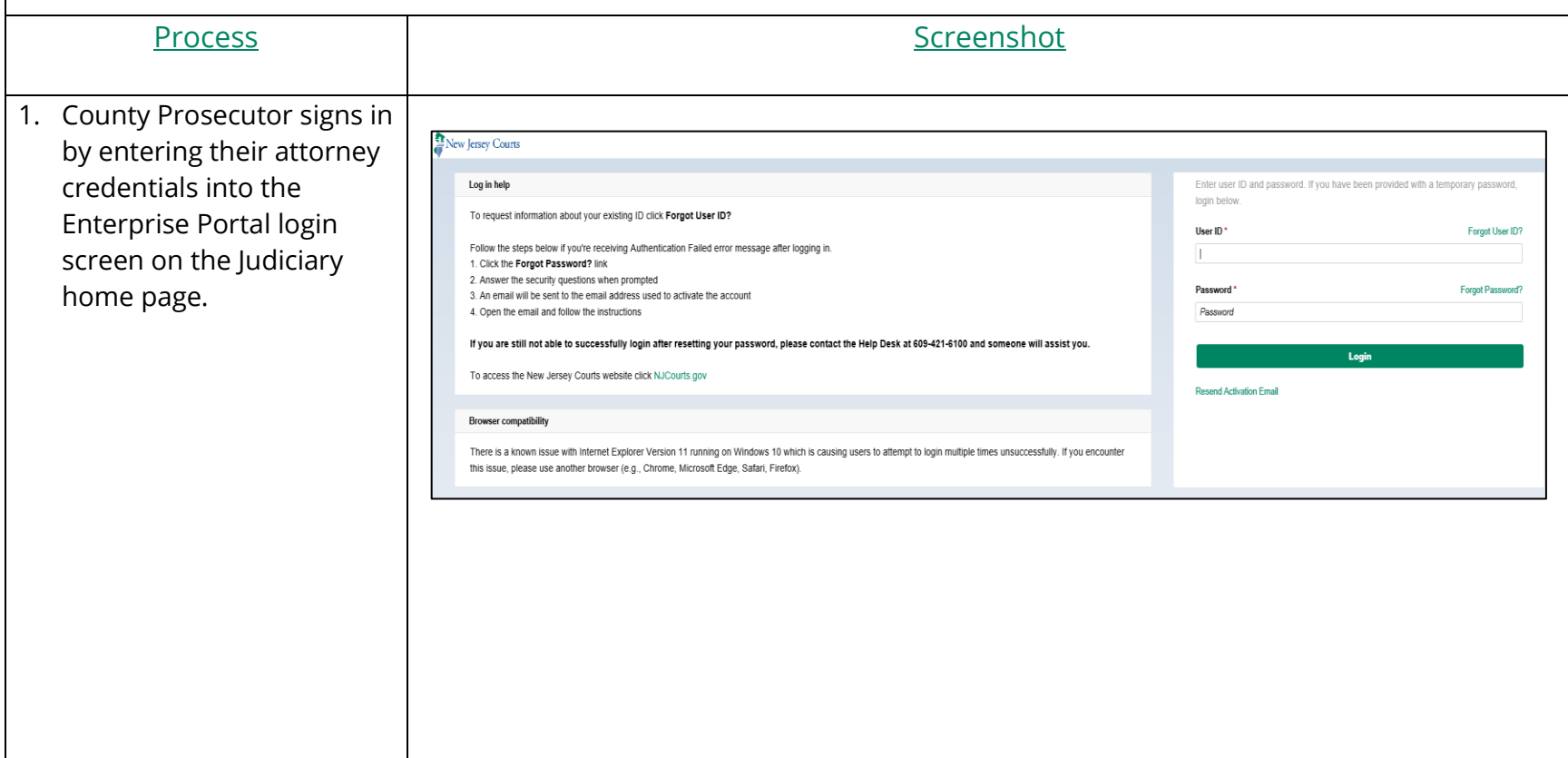

2. Click on the "eCourts Expungement System" tile New Jersey Courts - Portal Home Page to navigate to the Expungement Home Page.  $\checkmark$ Announcements **Generic Message** Internet Explorer Version Issue: There is a known issue with Internet Explorer Version 11 running on Windows 10 which is causing users to attempt to login multiple times unsuccessfully. If you encounter this iss Show more Attorney Registration<br>and Payment eCourts Appellate Judiciary Account<br>Charge System eCourts Home Judiciary Electronic eCourts Expungement Document Submission System  $\mathbb{D}$  $\mathbb{R}^n$ 骨 Cγ 血 ◔ 乙  $\mathbb{Z}^n$ 乙 ☑ ☑ Ø • Select the firm/office you Verification wish to be associated with Expungement during the session and certify that the Select filer information is correct. Select the appropriate name and address to continue Then, click "Confirm." $\bullet$ ATLANTIC COUNTY PROSECUTORS QA CAMS 4997 UNAMI BLVD PO BOX 2002 MAYS LANDING NJ 083300000 I certify that all the information is true and accurate Cancel **Confirm** 

- 3. Select the appropriate workbasket tile on the Expungement Home Page :
- In Progress Expungements - access expungement cases filed in your county that are still being processed .
- Expungement Notification s – access notifications for submitted petitions and granted orders on which your office has been listed as a notified party. "New petition " notifications are generated for **regular and clean slate** expungement types . "Order granted " notifications are generated for **all**  expungement types.

Refer to the "eCourts Expungement System Notified Parties User Guide."

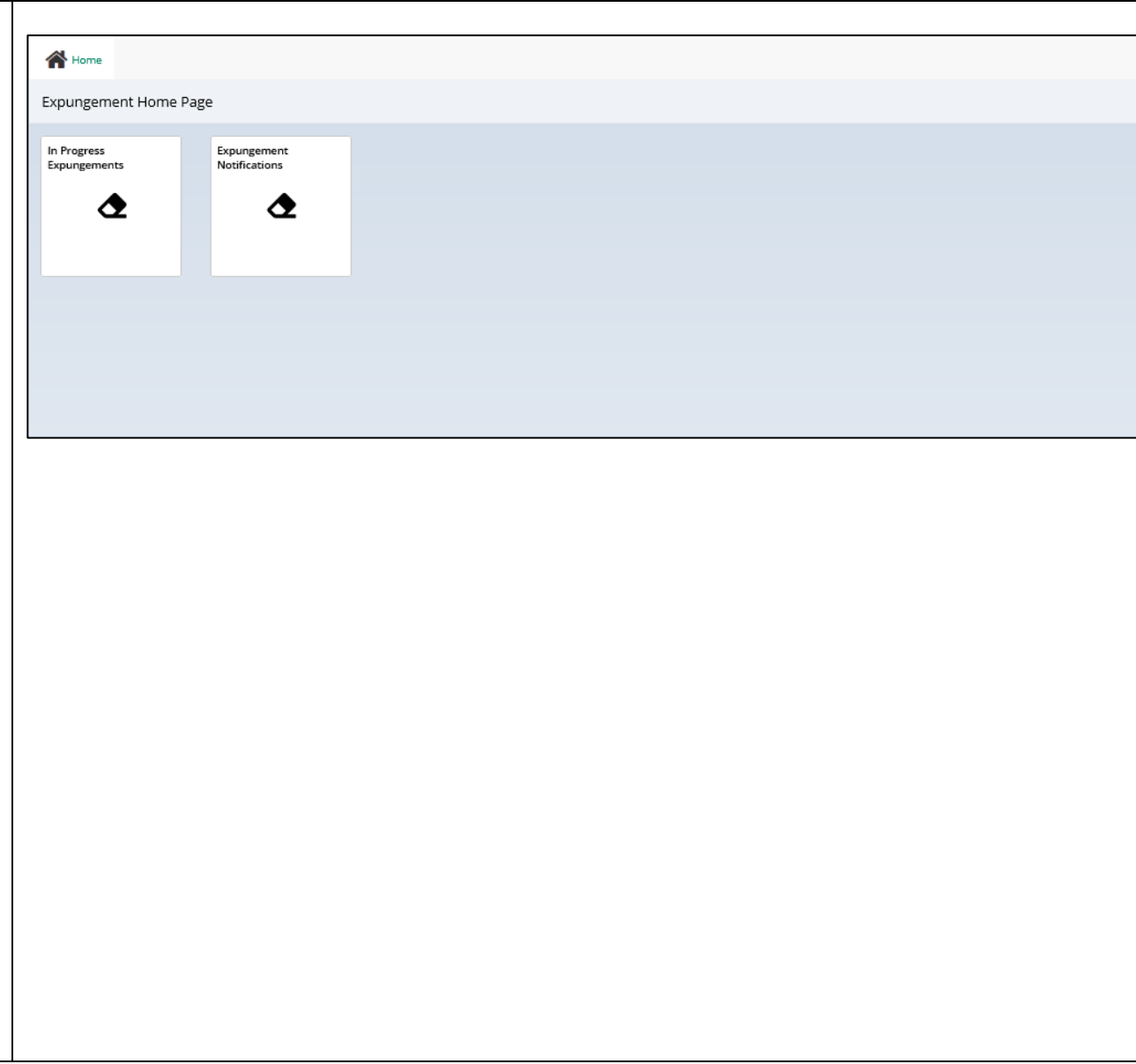

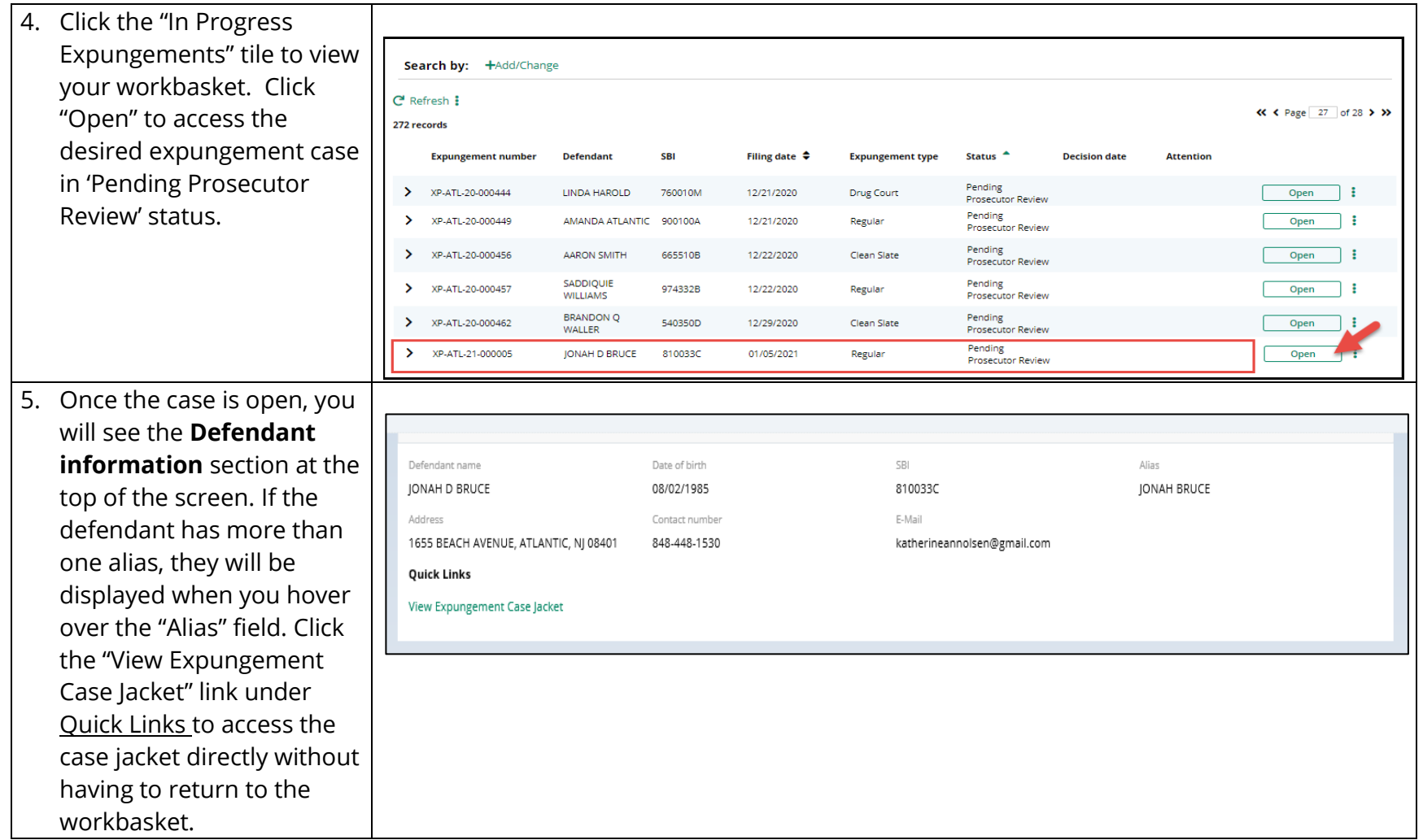

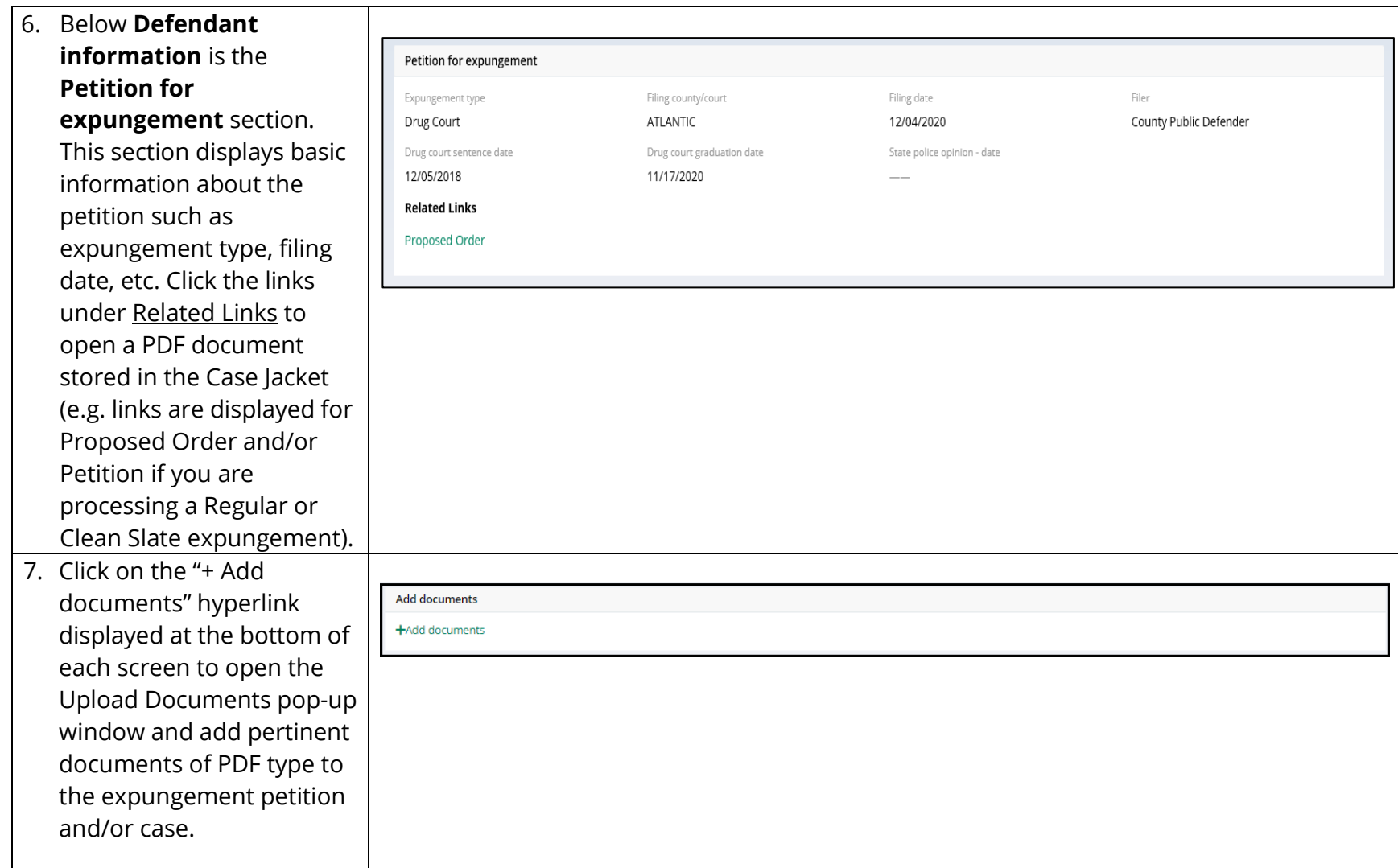

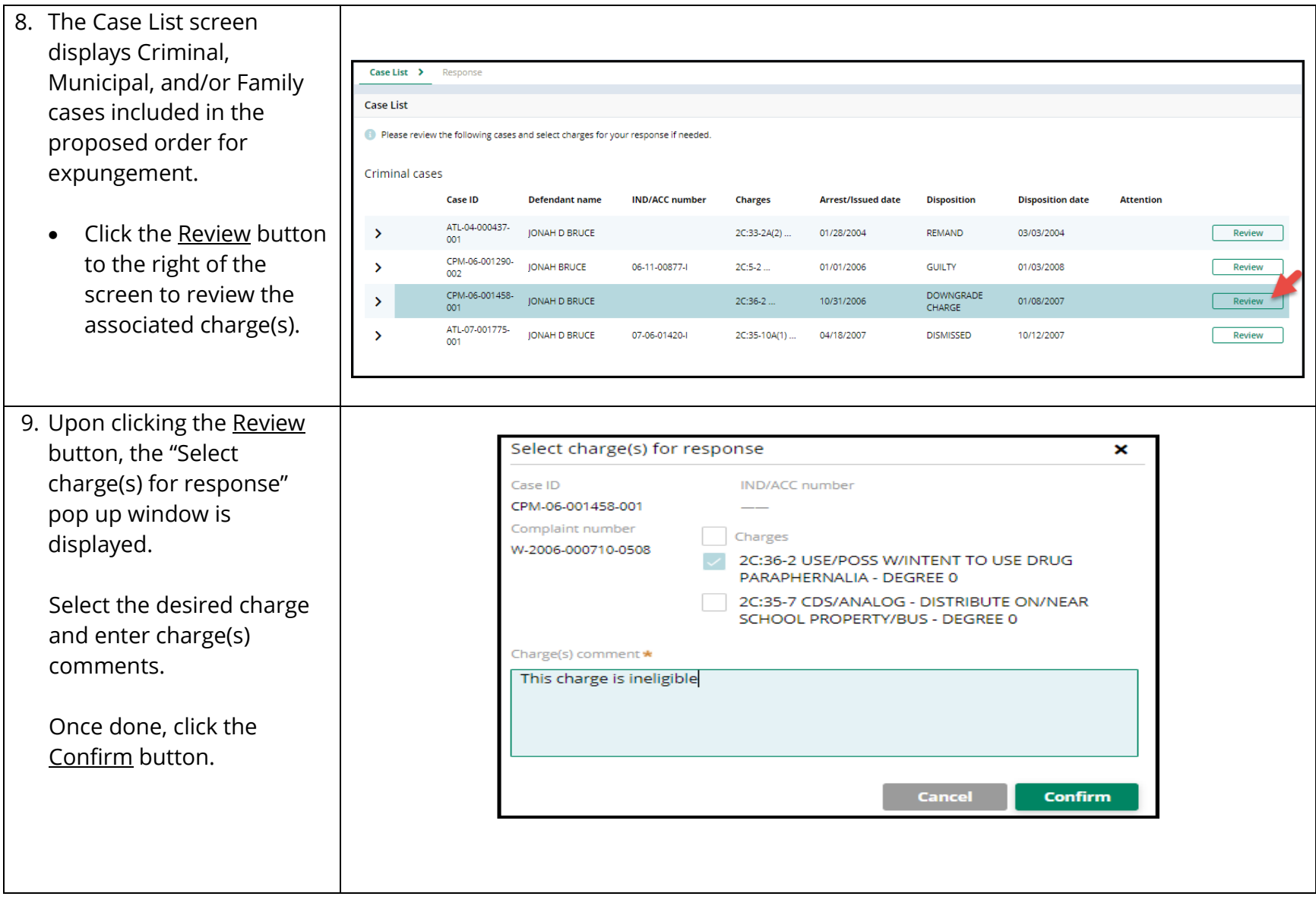

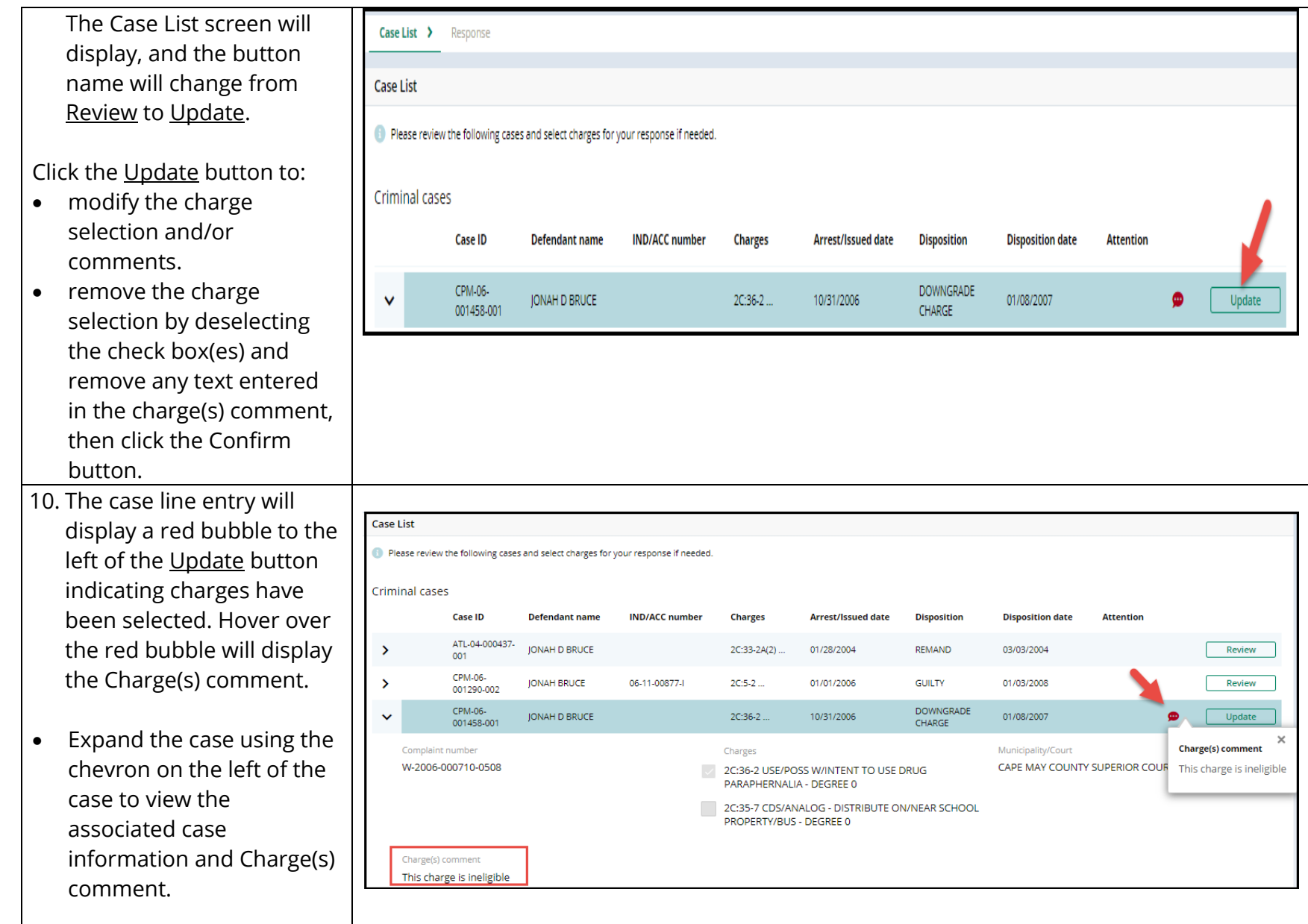

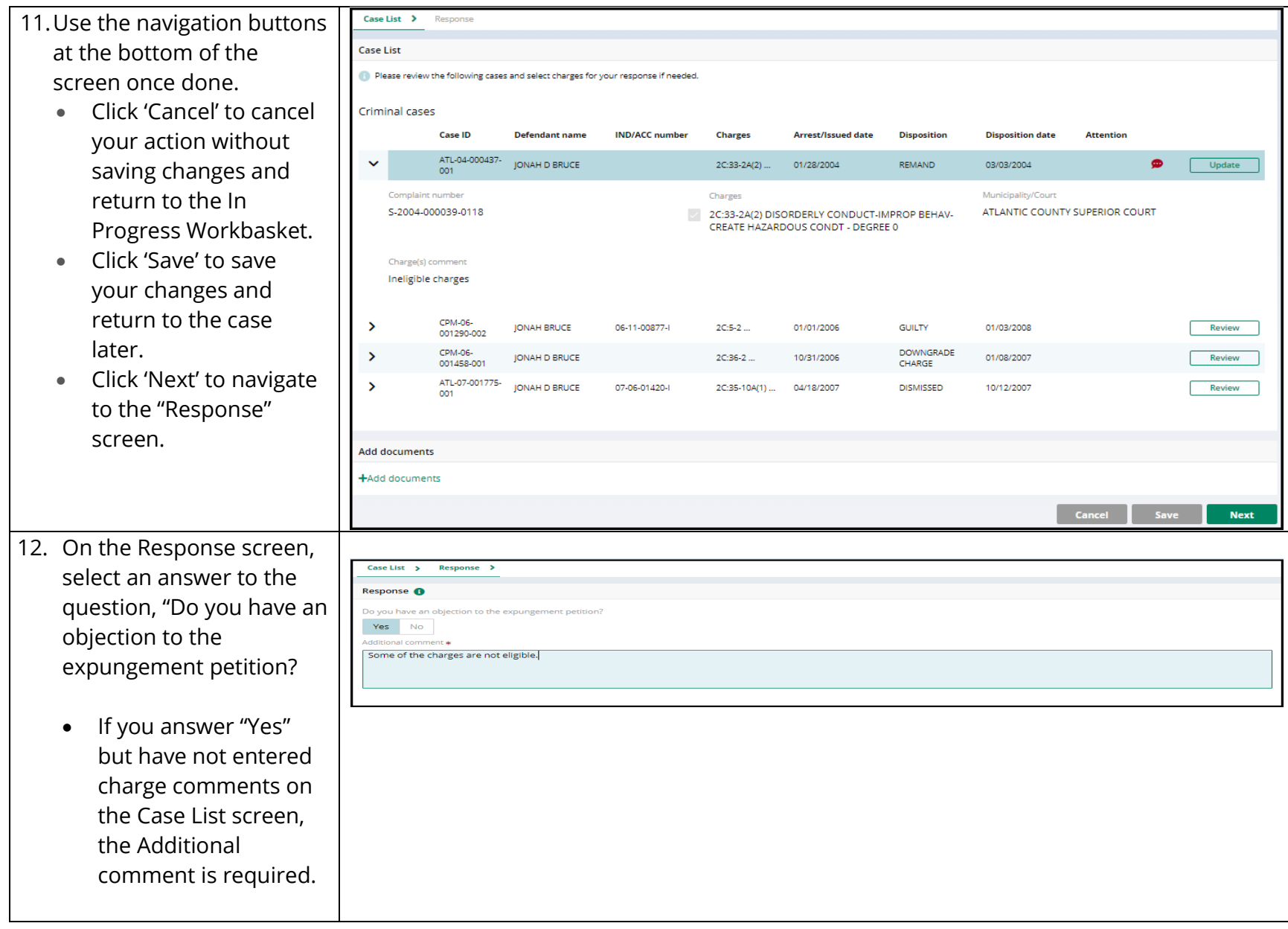

• If you answer "No" but Case List  $\rightarrow$ Response > have entered charge Response <sup>O</sup> comments on the Yes No **C** Please deselect charge(s) if you do not have an o Case List screen, you will be asked to deselect those charges if there is no objection. 13. Use the navigation buttons at the bottom of Case List > Response > Response <sup>8</sup> the screen once done. Do you have an obj Yes No dditional comme • Click Preview button to open a draft Prosecutor Response **Add documents** Letter PDF generated +Add documents by the system. Cancel | Save **Preview** • Click Submit button and choose Confirm in Confirmation × the confirmation pop You are about to submit prosecutor response letter to the court for the expungement petition of: up window to submit SBI No. Defendant Expungement case no. your response. JONAH D BRUCE 810033C XP-ATL-21-000005 **Note:** there is no need to Cancel **Confirm** upload a PDF version of Response Letter since it will be system generated automatically upon your response submission.

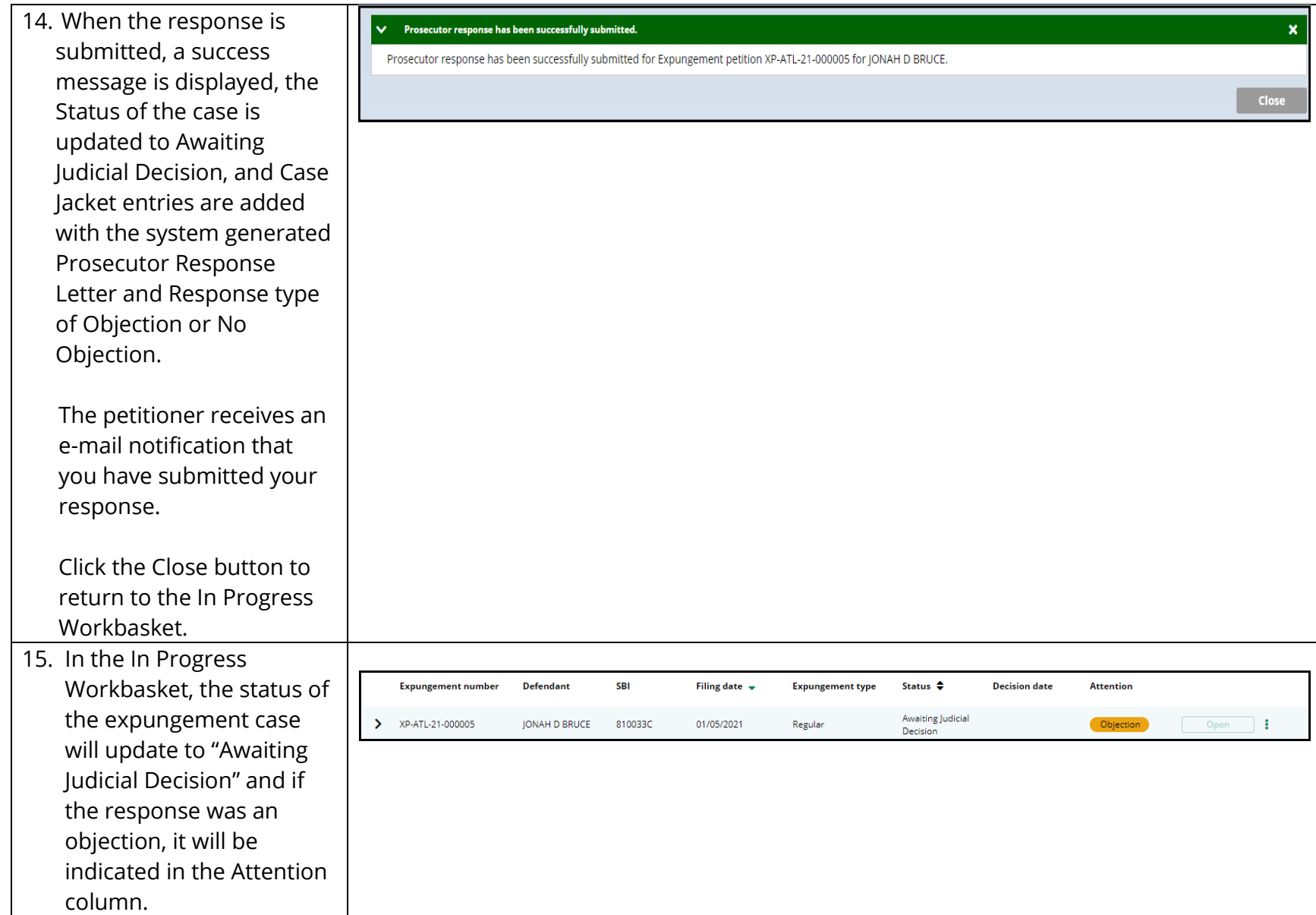

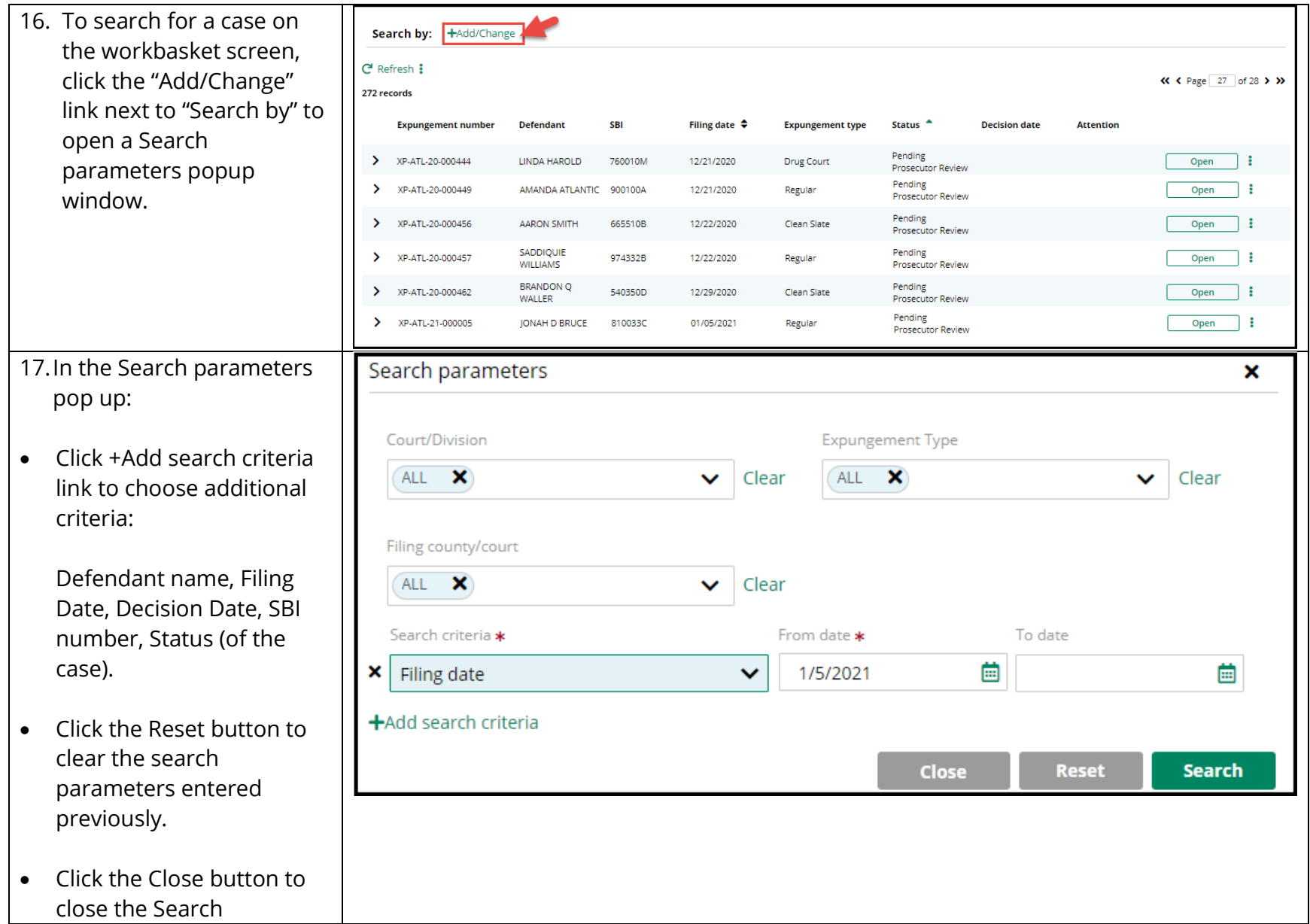

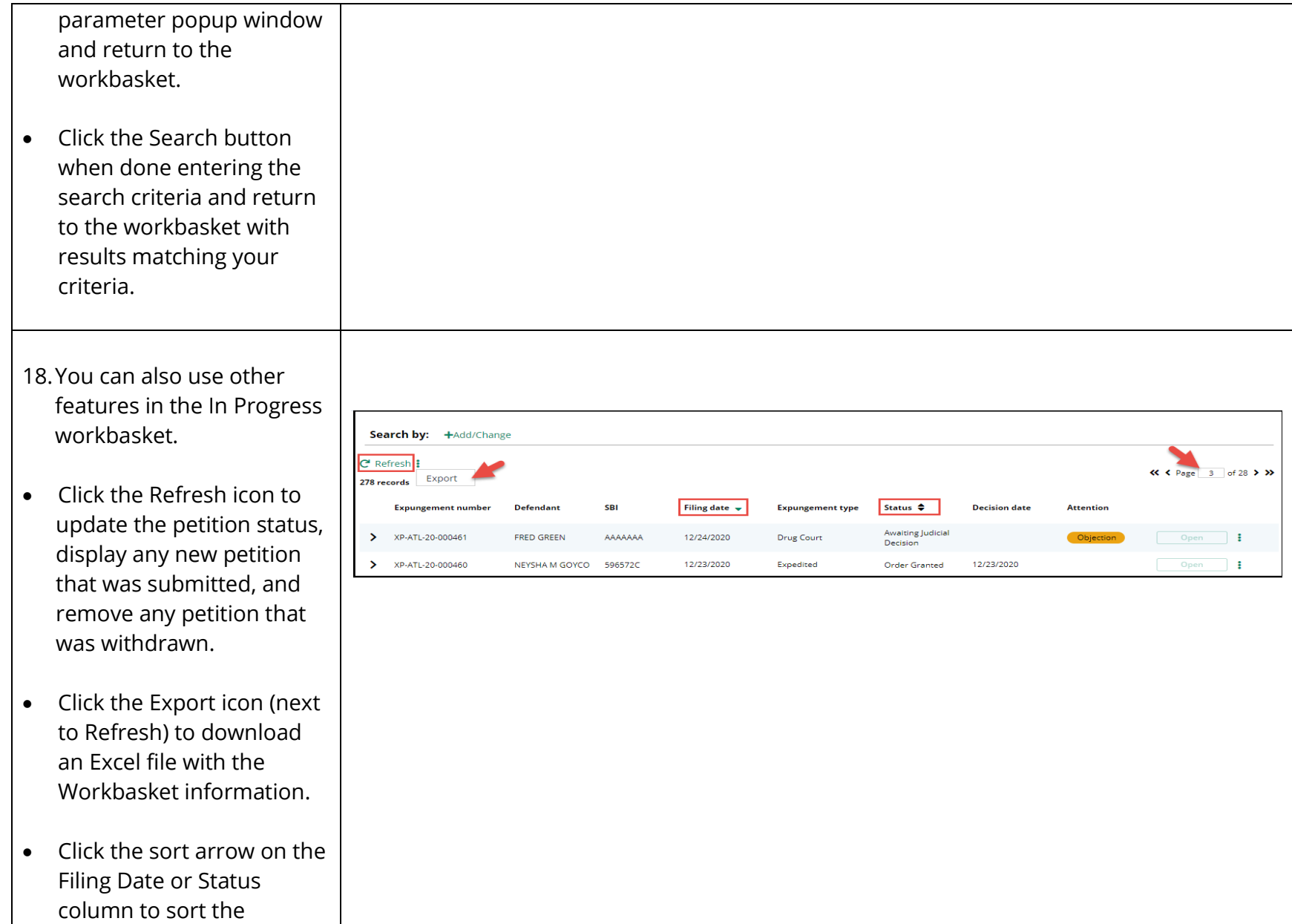

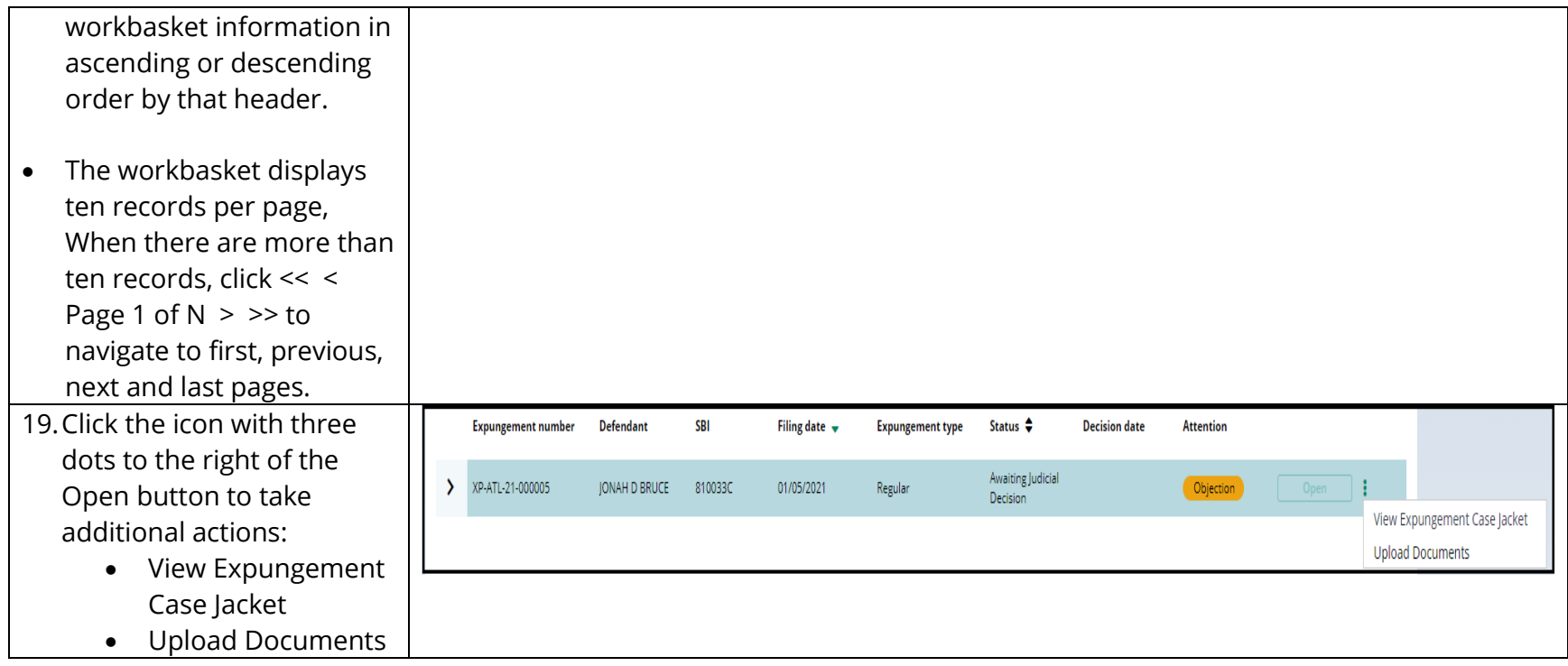

- 20. Choose the action "Uploa Document" to open the popup window. You can only upload PDF documents and they will be saved to the case jacket.
- Click "Select file(s)" to browse the file explorer and find the file or drag and drop the desired file into the middle section with the paper clip.
- Enter the Filed Date and document Type from the available list of options then click the Save butto
- When document type of "Other" is selected, the document description is required.

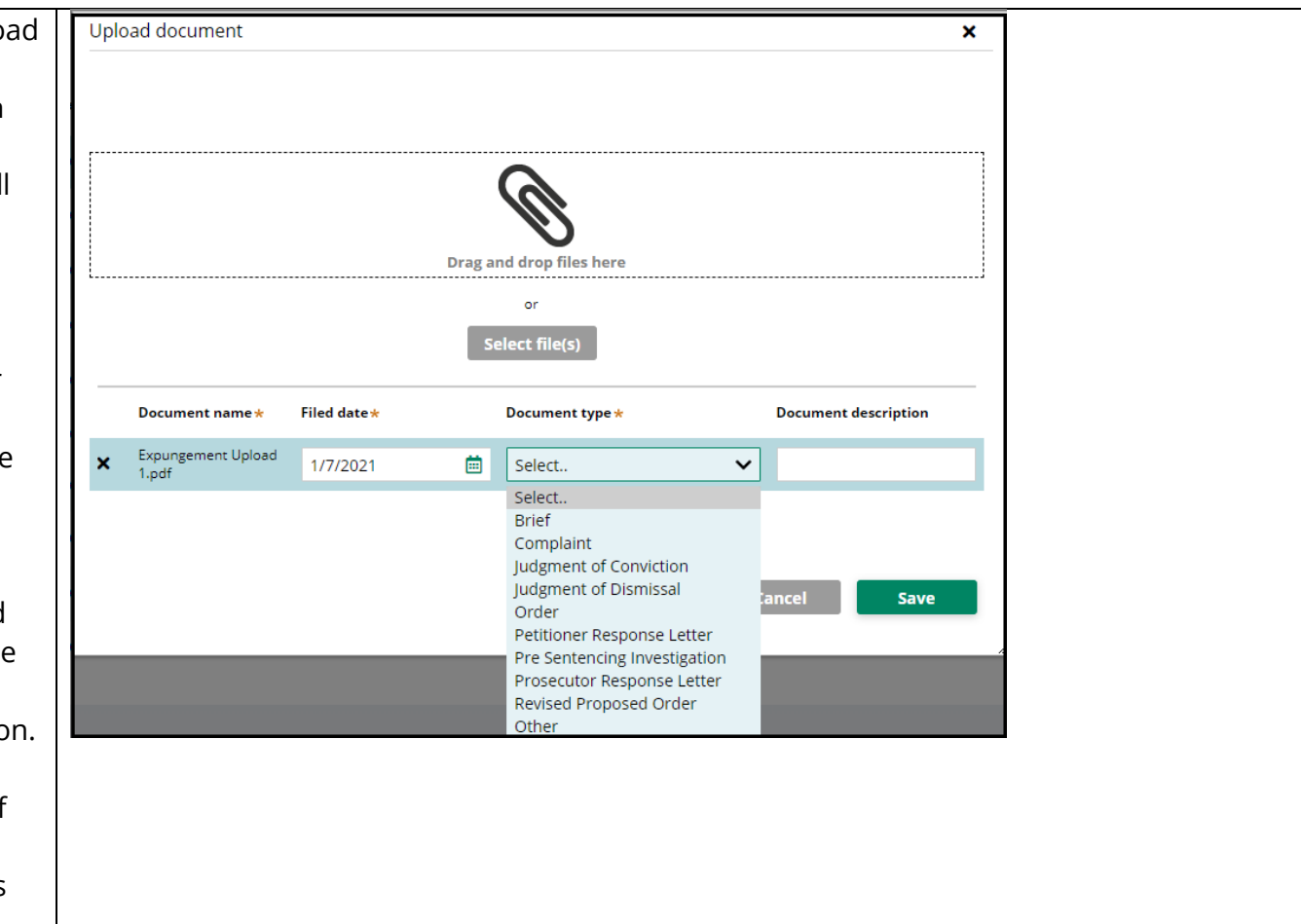

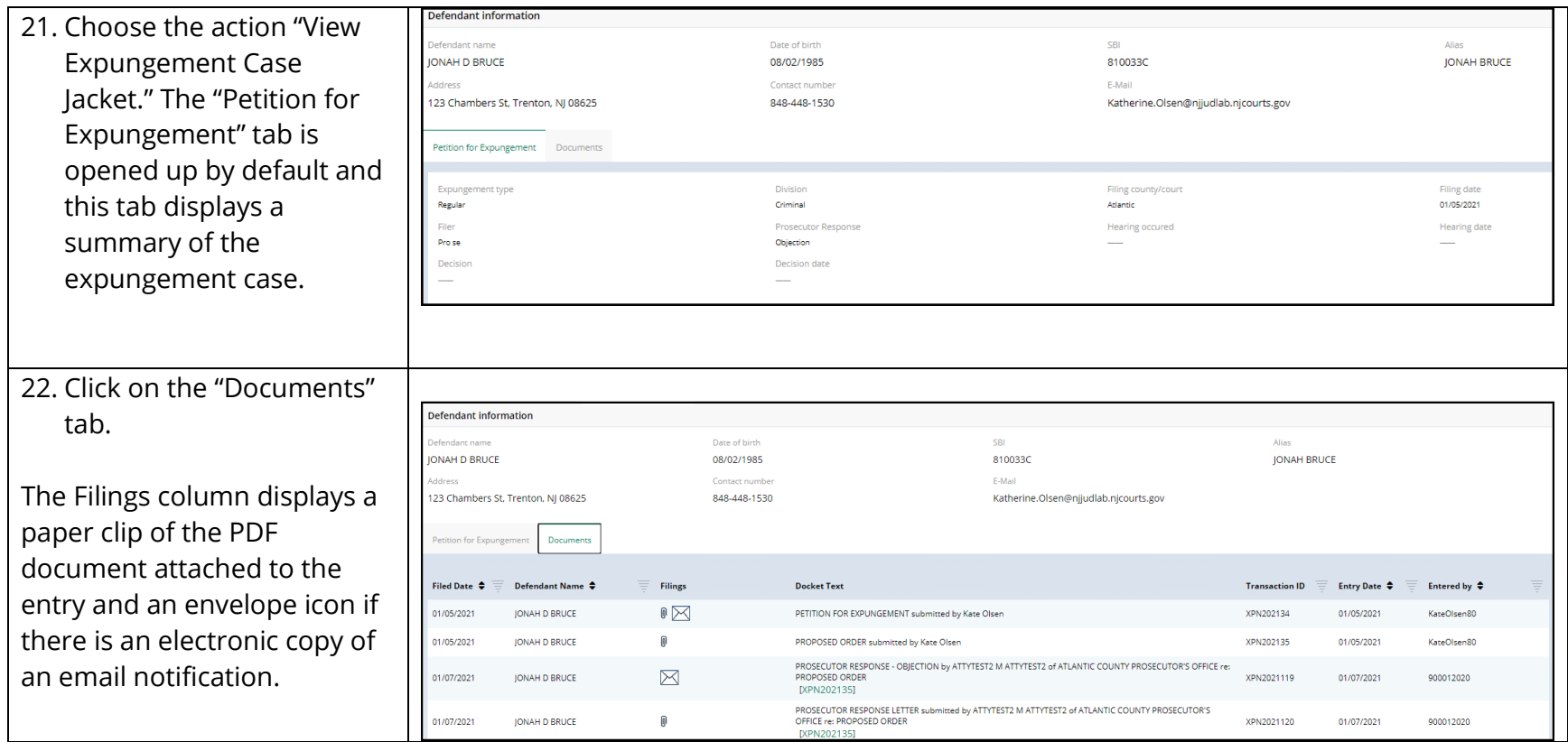